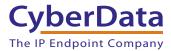

## InformaCast Enabled Outdoor CyberData RGB (Multi-Color) Strobe The IP Endpoint Company Quick Start Guide

#### 1.0 Out-of-Box and Prior to Final Installation

- 1.1. Verify that you have received all of the parts listed on the Installation Quick Reference placemat.
- 1.2. Download the current manual, otherwise known as an Operations Guide, which is available in the **Downloads** tab on the following webpage:

https://www.cyberdata.net/products/011489

You can also navigate to the **Downloads** tab by going to www.CyberData.net and following the steps that are indicated by the following figures:

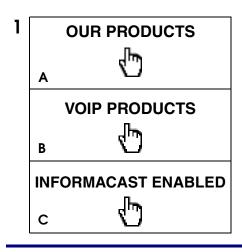

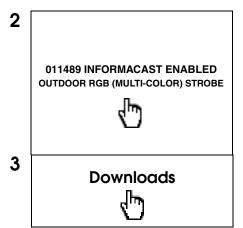

### 2.0 Select Power Source

| PoE Switch                          | PoE Injector                                    |
|-------------------------------------|-------------------------------------------------|
| Set PoE power type to Class 0 = 13W | CAT6 cable recommended—<br>for longer distances |
|                                     | Be sure you are using a non-PoE switch or port  |
| Make sure port is not in trunk mode |                                                 |
| Set port to full duplex/ 100Mbps    |                                                 |

Quick Start Guide 931652B

#### 3.0 Power Test

3.1. Plug in the CyberData device and monitor the LED activity above the ethernet port on the back of the InformaCast Enabled Outdoor RGB (Multi-Color) Strobe. See the following figure:

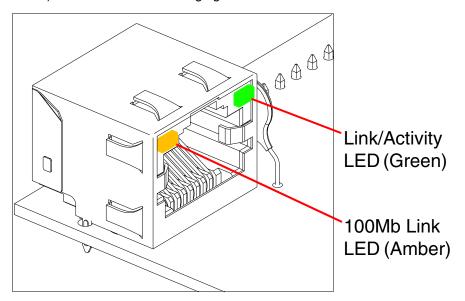

3.2. The Green **Link/Activity** LED blinks off once during the boot up process and then comes on again and remains constant (solid green). The amber **100Mb Link** LED may be blinking depending on the network activity.

Normally, this process will take about 30 seconds. However, if no DHCP is available, then this process could take up to 2 minutes.

This concludes the power test. Go to Section 4.0, "InformaCast Configuration File Retrieval".

Quick Start Guide 931652B

## 4.0 InformaCast Configuration File Retrieval

4.1. DHCP should be enabled. After the device initializes, it will send a broadcast to the DHCP server to ask for the location of its InformaCastSpeaker.cfg configuration file.

#### 4.2. SLP or TFTP?

- SLP should be enabled on InformaCast version 5.0.4 or higher. SLP is an InformaCast protocol introduced in InformaCast version 5.0.4. The device will retrieve its configuration file from an InformaCast server folder specified by SLP. SLP method is preferred.
- TFTP servers may be used instead of SLP. In this alternate scenario, DHCP option 150 is required to provide the device with the address of the TFTP server. Otherwise, the device will be unable to retrieve its configuration file.

Note The device and InformaCast server should be on the same subnet during the device's initial configuration if it cannot access the VLANs upon which the InformaCast Server and DHCP servers are located. It may be necessary to manually configure your switch port to allow access to the VLAN.

# 5.0 Device Identification and Testing

- 5.1. Ensure the InformaCast Server has detected a new device.
- 5.2. Test the newly detected device.
- 5.3. Add the newly detected device to the InformaCast Server.

Quick Start Guide 931652B

### 6.0 Contacting CyberData VoIP Technical Support

You are welcome to call CyberData VoIP Technical Support at 831-373-2601 x333. Business hours are 7:00 AM - 5:00 PM Pacific Time, Monday through Friday.

We encourage you to access our Technical Support help desk at the following address:

#### http://support.cyberdata.net/

**Note** You can also access the Technical Support help desk by going to <a href="https://www.CyberData.net">www.CyberData.net</a> and clicking on the SUPPORT menu.

The Technical Support help desk provides the options of accessing documentation for your CyberData product, browsing the knowledge base, and submitting a troubleshooting ticket.

Please be advised requests for Returned Materials Authorization (RMA) numbers require an active VoIP Technical Support ticket number. A product will not be accepted for return without an approved RMA number.

Quick Start Guide 931652B